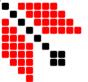

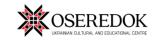

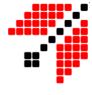

# Online Catalogue Manual Museum & Fine Art Collections Archives Library

The manual will provide you with detailed information on how to find a necessary item from Museum and Fine Art Collections, Archives or/and Library.

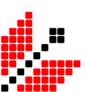

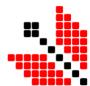

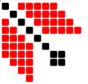

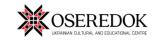

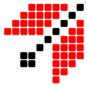

### **Table of Contents**

| MUSEUM & FINE ART COLLECTIONS | 3  |
|-------------------------------|----|
|                               |    |
| ARCHIVES                      | 9  |
|                               |    |
| I IRRARY                      | 15 |

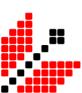

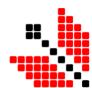

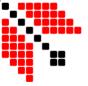

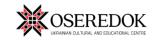

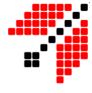

## Museum & Fine Art Collections

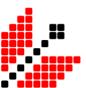

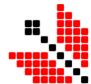

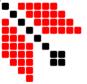

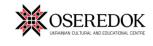

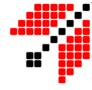

1. Click on the picture above 'Museum Collections'/ 'Fine Art Collections'

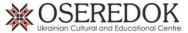

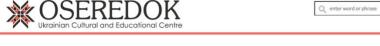

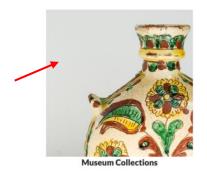

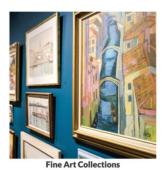

Global Search

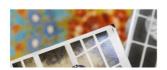

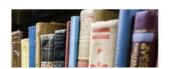

There you will find 'Highlighted items' and a description of the Oseredok museum collection

2. If you want to look through all items in the collection, click on 'Browse' at the top of the page.

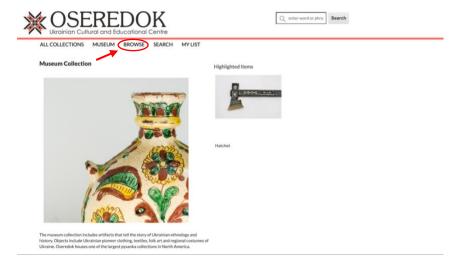

On the left side of the page, you can use the following facets: Artist-Maker, Manuf Tech, and Category to browse our categories.

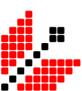

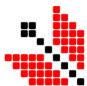

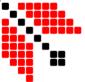

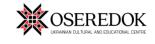

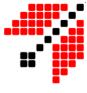

#### Example)

You want to find a piece of furniture. Click on 'Category' → 'Furnishings' → all items available in the museum collection will be shown.

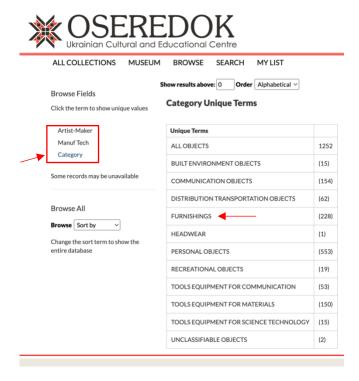

You can change the display setting to explore collection in your preferred layout. (See pictures attached below)

\* Recommended format is Image List since you will be able to see picture along with a short description of an object.

The following settings can be adjusted:

• Sort Order: Catalogue #, Artist, Name

• Per page: 25, 50, 100

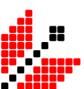

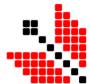

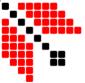

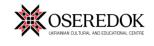

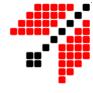

#### Image View

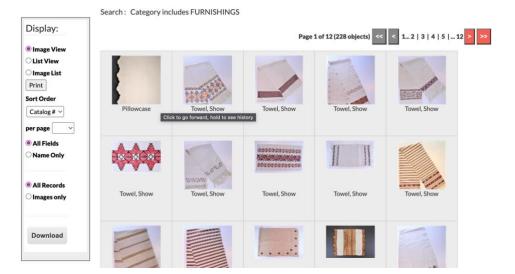

#### List View

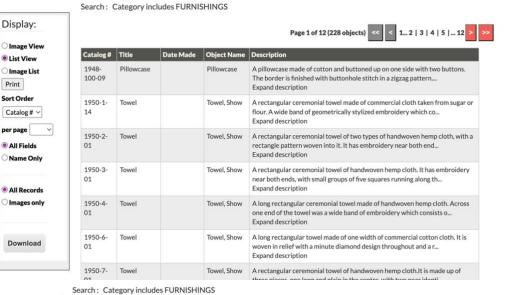

**Image List** 

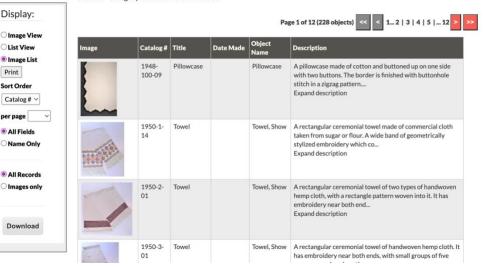

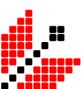

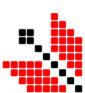

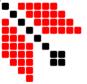

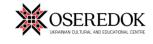

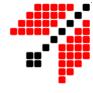

For more information on the particular item, click on the picture.

Each object has a few pictures that provide you with the most comprehensive representation. Information on each artifact will be available in the table on the right side of the page.

- To save an item to your list, click on the **star** in the top right corner.
- To save a link for the item, click on 'Copy Link' at the bottom of the page.

Catalogue can be navigated with the help of 'Prev' and 'Next' buttons.

ALL COLLECTIONS MUSEUM BROWSE SEARCH MY LIST

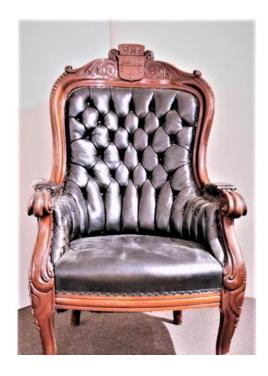

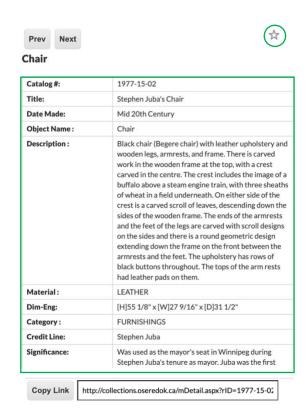

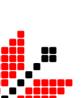

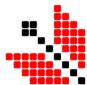

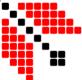

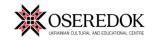

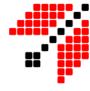

#### If you are looking for a particular item, click on 'Search' at the top of the page.

#### **Advanced Search**

The search box in the upper right corner searches all allowed fields in the database.

The advanced search options below allow for searching within specific fields. For example, if you enter a term in object name or place created, it will search only the object name or place made field in the database.

To search for a phrase, use quotes.

| People:                | _ |
|------------------------|---|
| Q enter word or phrase |   |
| Date Created:          |   |
| Q enter word or phrase |   |
| Place Created:         |   |
| Q enter word or phrase |   |
| Object Name:           | _ |
| Q enter word or phrase |   |
| Title:                 | _ |
| Q enter word or phrase |   |

Include all available information regarding an artefact you are looking for and click on 'Search Collection.'

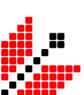

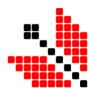

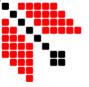

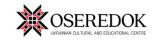

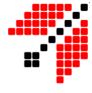

## Archives

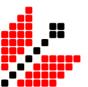

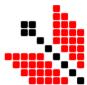

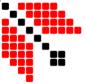

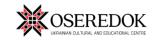

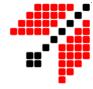

1) Click on the picture above 'Archives' at the bottom left corner.

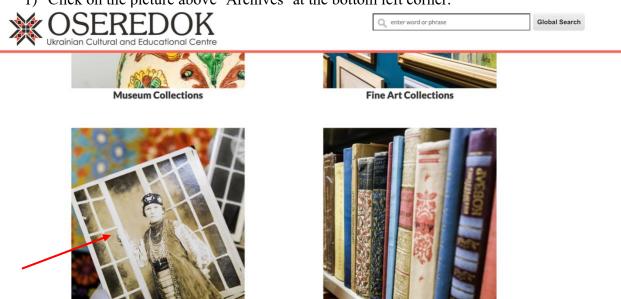

Library

There you will find 'Highlighted Archives' and a description of the Oseredok archival collection.

Archives

2.

## If you want to look through all items in the collection, click on 'Browse' at the top of the page.

List of all available archival collections will be displayed on the page. For your convenience, can be ordered based on archive number, title, or creator.

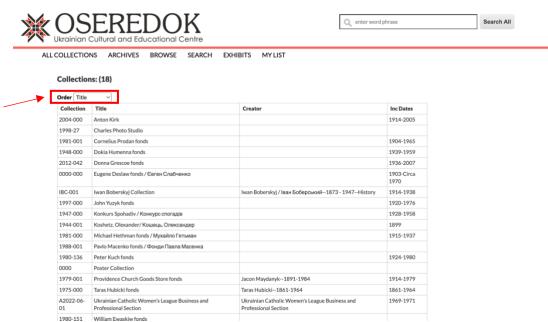

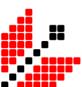

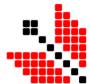

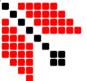

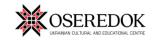

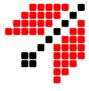

#### Example)

You want to find a Olexander Koshetz music scores. Click on corresponding collection title "Koshetz, Olexander/ Кошець, Олександер."

Some of the following items will be displayed on the page:

- a) Collection Number
- b) Inclusive Dates
- c) Series of items available in the collection
- d) Finding Aid (help to navigate through archival collection)

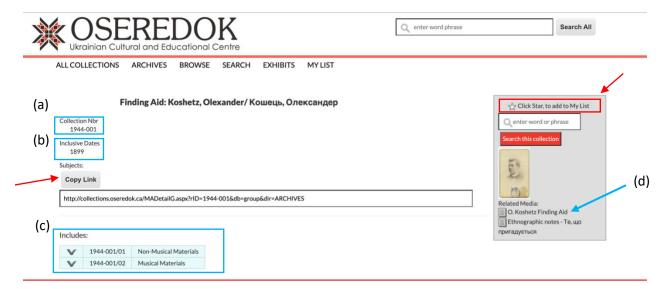

- To save a collection to your list, click on the star, in the top right corner.
- To save a link for the collection, click on 'Copy Link' at the bottom of the page.

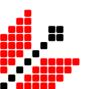

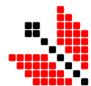

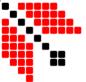

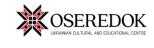

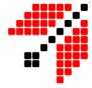

Click on a series to check the sub-series, folders, and items.

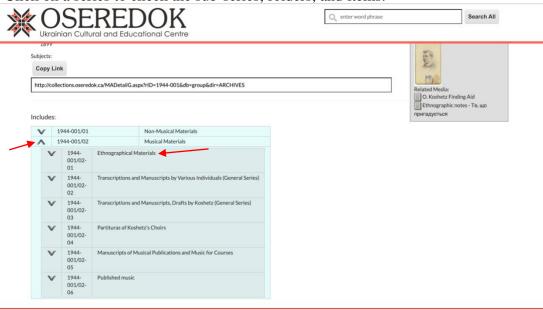

By clicking on one of the file units, you will obtain a list of related item records, presented in the table on the left side of the page.

General information about this category is available in the table on the right side of the page.

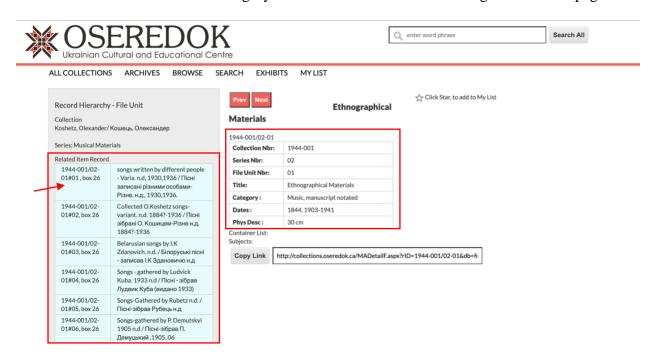

To obtain more information on a particular record, click on its collection number & location (left side of the table) or name (right side of the table).

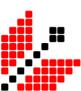

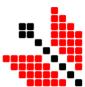

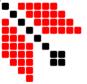

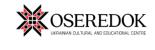

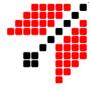

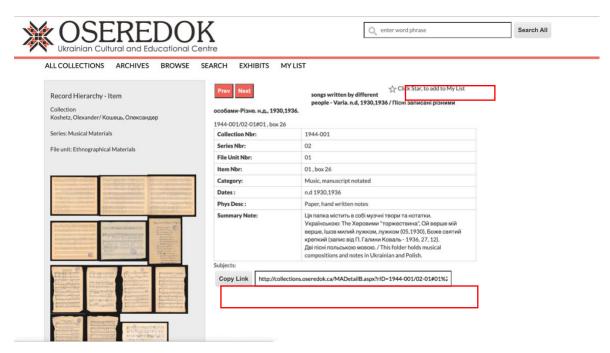

Each record has a few pictures of the records residing in the analog folder. Pictures can be zoomed in by clicking on them. Detailed information on each of the records will be available in the table on the right side of the page.

- To save an item to your list, click on the **star**, in the top right corner.
- To save a link for the item, click on 'Copy Link' at the bottom of the page.

Catalogue can be navigated with the help of 'Prev' and 'Next' buttons.

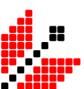

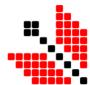

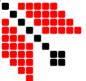

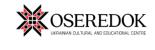

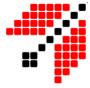

#### If you are looking for a particular item, click on 'Search' at the top of the page.

| OSFREDOK                                                                                   | Q enter word phrase | Search All |  |
|--------------------------------------------------------------------------------------------|---------------------|------------|--|
| Ukrainian Cultural and Educational Centre                                                  |                     |            |  |
| Advanced Search Archives                                                                   |                     |            |  |
| The search box in the upper right corner searches all allowed fields in the archives.      |                     |            |  |
| $The advanced search options below allow for searching within specific archival \ levels.$ |                     |            |  |
| Title:                                                                                     |                     |            |  |
| Q enter title                                                                              |                     |            |  |
| Creator/Author:                                                                            |                     |            |  |
| Q enter creator/author                                                                     |                     |            |  |
| Dates:                                                                                     |                     |            |  |
| Q enter dates                                                                              |                     |            |  |
| Category:                                                                                  |                     |            |  |
| Q enter category                                                                           |                     |            |  |
| Search All fields:                                                                         |                     |            |  |
| Q enter word phrase                                                                        |                     |            |  |
| Archival Level All                                                                         |                     |            |  |
| Search Archives                                                                            |                     |            |  |
| Search All Collections                                                                     |                     |            |  |

Include all available information regarding materials you are looking for and click on either 'Search Archives' or 'Search All Collections.'

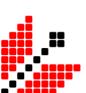

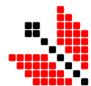

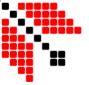

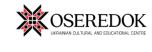

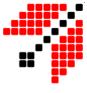

# Library

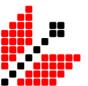

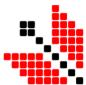

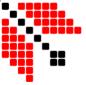

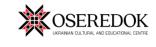

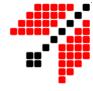

1. Click on the picture above 'Library.'

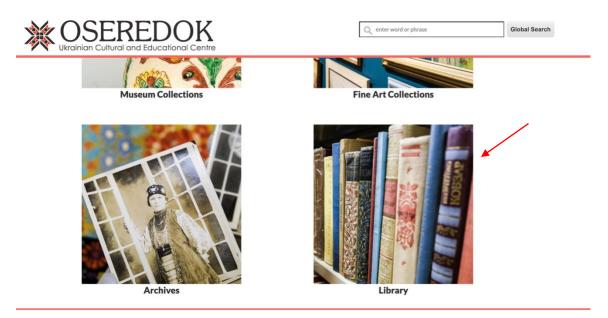

2. If you want to look through all books in the library, click on 'Browse' at the top of the page.

All the books are displayed alphabetically by the author's last name. To see the list of books written by a particular author, click on their name.

| OSERE Ukrainian Cultural and E                      | DOK<br>ducational Centre                                  | Q enter word or phrase |       | Search All |
|-----------------------------------------------------|-----------------------------------------------------------|------------------------|-------|------------|
| Browse Fields  Click the term to show unique values | Author Unique Terms  To search items click on the term    |                        |       |            |
| Author                                              | Term                                                      |                        | Count |            |
| Counts may vary, as some records may                | ABRAMSON, HENRY                                           |                        | (1)   |            |
| be unavailable                                      | ADAMS, KATHRYN; O'BRIEN-HITCHING, P.; ANDRUSIECZKO, DARIA |                        | (1)   |            |
| Browse Sort by V                                    | ADAMS, VICKY                                              |                        | (1)   |            |
|                                                     | ALAGIAGIAN, PETER                                         |                        | (1)   |            |
|                                                     | ALLEN, W. E. D. (WILLIAM EDWARD DAVID)                    |                        | (1)   |            |
|                                                     | ALLIED AND ASSOCIATED POWERS (1914-1920)                  |                        | (2)   |            |
|                                                     | AMALRIK, ANDREI                                           |                        | (1)   |            |
|                                                     | AMIS, MARTIN                                              |                        | (1)   |            |
|                                                     | ANASTAS, WALTER; WOROBY, MARIA                            |                        | (1)   |            |
|                                                     | ANASTAZIEVSKY, WALTER; STEPCHUK, ROMAN                    |                        | (2)   |            |
|                                                     | ANDERS, KARL                                              |                        | (1)   |            |
| *                                                   | ANDIYEVSKA, EMMA / AHДIЄВСЬКА, EMMA                       |                        | (3)   |            |
|                                                     | ANDREW/АНДРЕЙ                                             |                        | (1)   |            |
|                                                     | ANDREYEV, PROF. IVAN M.                                   |                        | (1)   |            |
|                                                     | ANDRUSIW, PETRO / AHДРУСІВ, ПЕТРО                         |                        | (1)   |            |

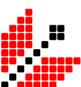

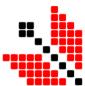

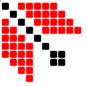

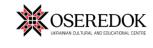

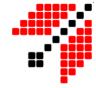

More information about a book can be obtained by clicking on its 'title' or 'call nbr.'

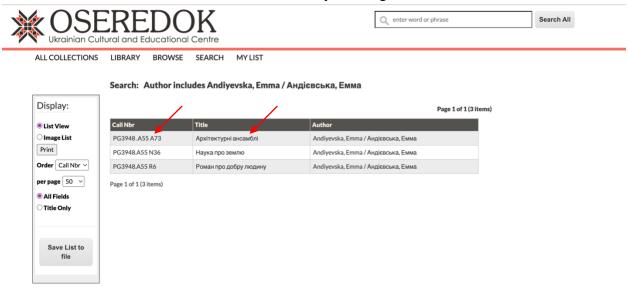

All available information will be presented in the table on the right side of the page.

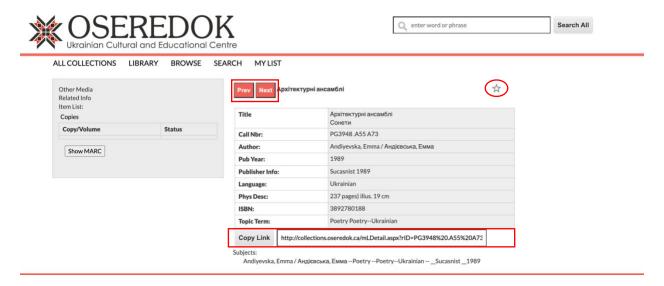

- To save a book to your list, click on the star, in the top right corner.
- To save a link for the collection, click on 'Copy Link' at the bottom of the page.

Catalogue can be navigated with the help of 'Prev' and 'Next' buttons.

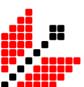

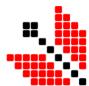

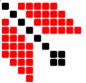

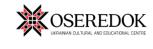

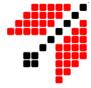

#### If you are looking for a particular book, click on 'Search' at the top of the page.

| OSEREDOK Ukrainian Cultural and Educational Centre                                                                         | Q enter word or phrase | Search All |
|----------------------------------------------------------------------------------------------------|------------------------|------------|
| ALL COLLECTIONS LIBRARY BROWSE SEARCH MYLIST                                                                               |                        |            |
| Advanced Search Library                                                                                                    |                        |            |
| The top search box searches all fields in the library.  The advanced search options allow searching within specific fields |                        |            |
| Title:                                                                                                    |                        |            |
| Q Search title                                                                                                    |                        |            |
| Author:                                                                                                    | _                      |            |
| Q enter author                                                                                                    |                        |            |
| Additional Authors:                                                                                                    | _                      |            |
| Q enter add' authors                                                                                                    |                        |            |
| Person/Family name:                                                                                                    | _                      |            |
| Q enter family name                                                                                                    |                        |            |
| Corporate name:                                                                                                    | _                      |            |
| Q enter corporate name                                                                                                    |                        |            |
| Geographic Name:                                                                                                    |                        |            |
| Q enter geographic name                                                                                                    |                        |            |
|                                                                                                    |                        |            |
| Search Library                                                                                                    |                        |            |
| Search All Collections                                                                                                    |                        |            |

Include all available information regarding book you are looking for and click on either 'Search Library' or 'Search All Collections.'

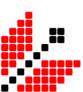

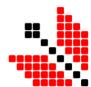